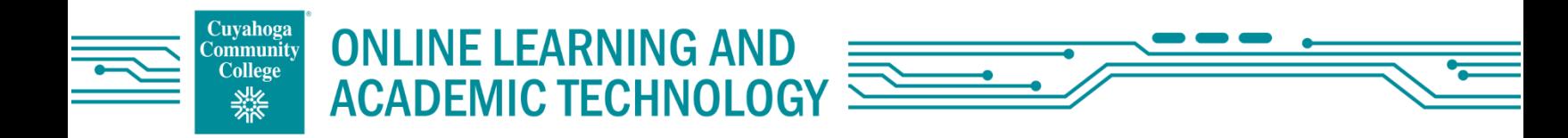

# **How to search for online courses at Tri-C**

#### **1. Go to [www.tri-c.edu](http://www.tri-c.edu/)**

#### **2. Click on "Classes, Programs, & Certifications**

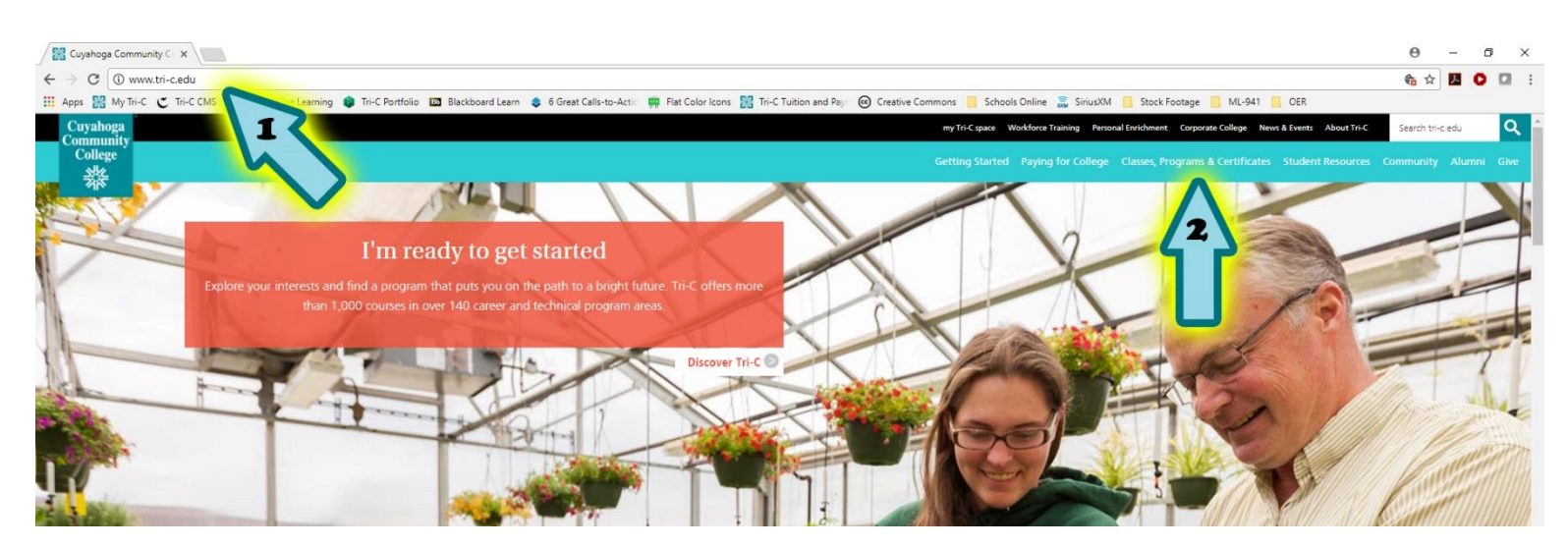

## **3. Click on "Search for Available Courses"**

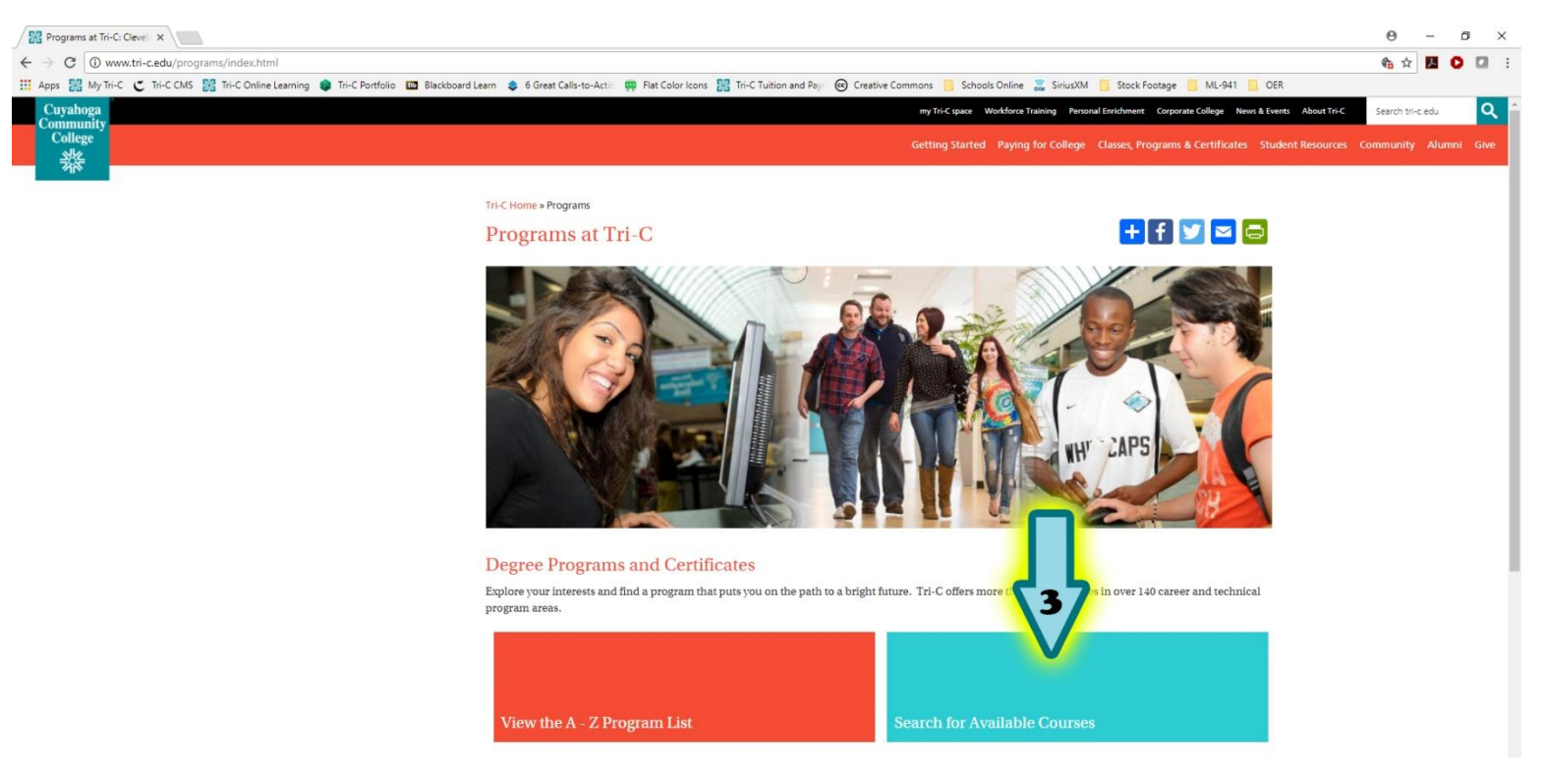

### **4. Select the term you want to register for and click "Continue"**

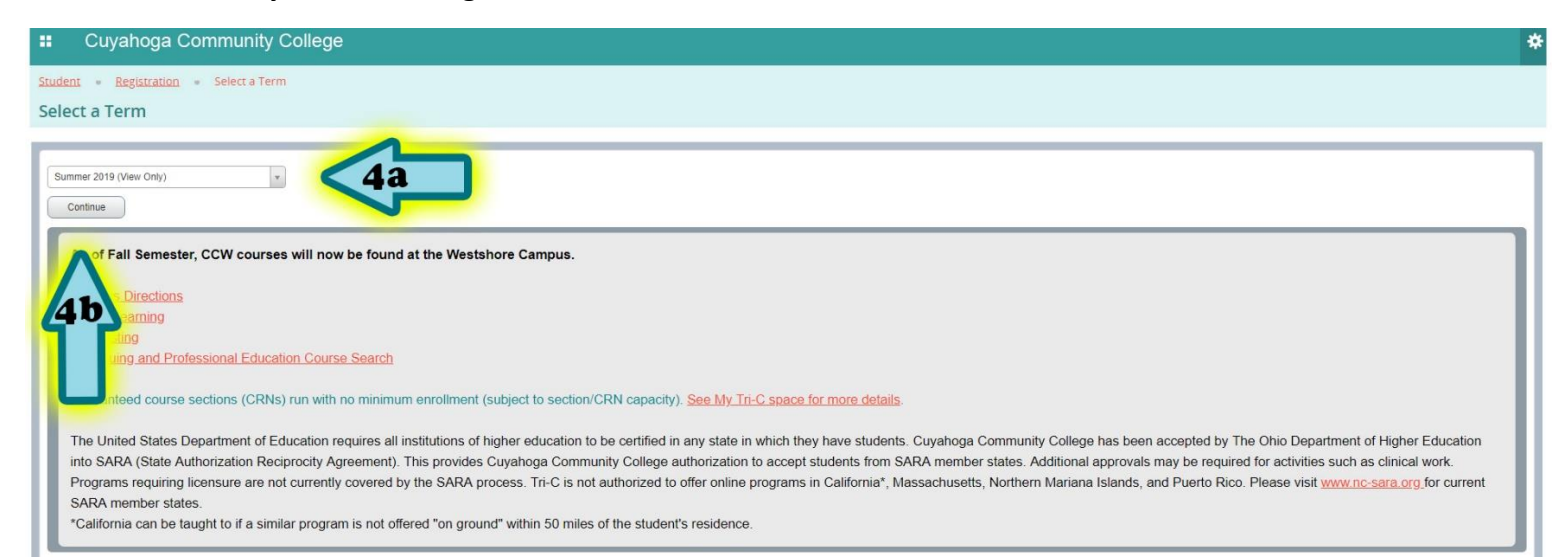

## **5. Click "Advanced Search"**

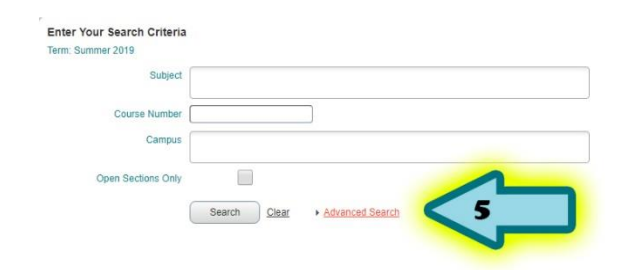

- **6. Click in the "Attribute" box and select one of the "Online" options.**
- **7. Select all other search criteria that you want to include, such as "Subject", "Instructor", "Part of Term" etc.**

# **8. Click "Search".**

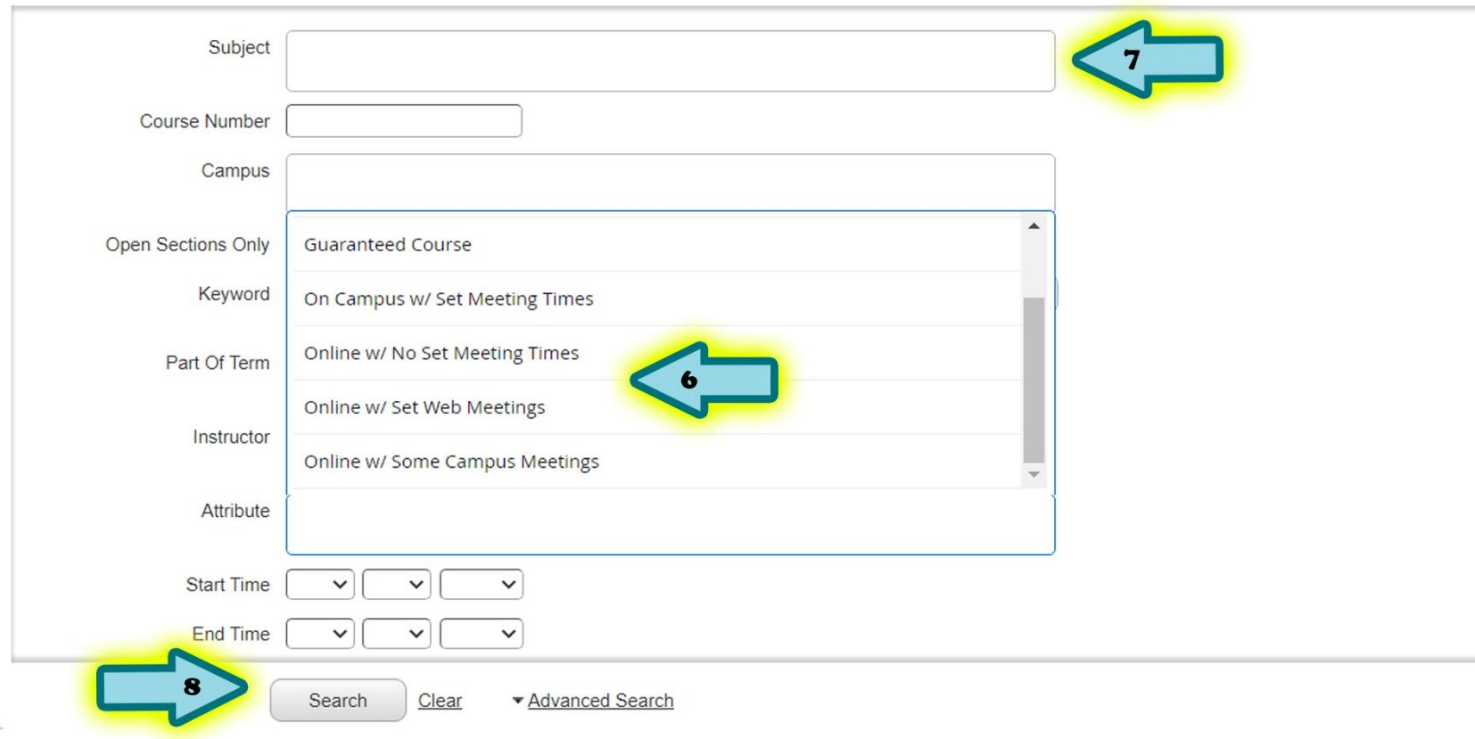

## **9. The results will then be listed.**

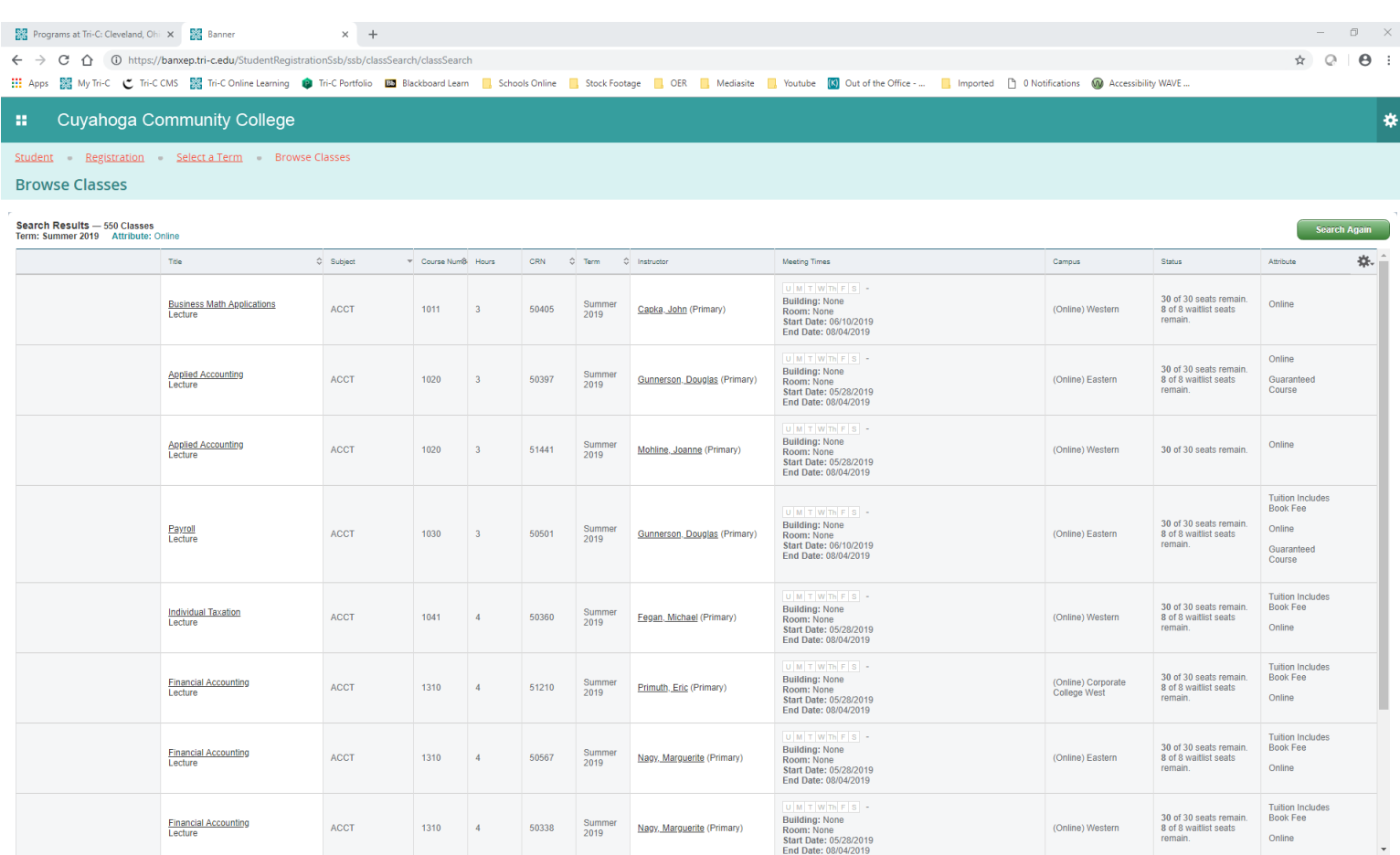